# 透過指令行介面 (CLI),設定交換器的連結層發現 協定 (LLDP) 連接埠設定值

### 目標 Ī

鏈路層發現協定(LLDP)媒體端點發現(MED)提供額外的功能來支援媒體端點裝置,例如為語音 或影片、裝置位置發現和故障排除資訊等應用啟用網路策略通告。LLDP和Cisco Discovery Protocol(CDP)都是類似的協定,不同之處在於LLDP促進了供應商互操作性,而CDP是 Cisco專有協定。

LLDP使裝置能夠向隨後將資料儲存在管理資訊庫(MIB)中的相鄰裝置通告其標識、配置和功能 。 鄰居之間共用的資訊有助於減少向區域網(LAN)新增新裝置所需的時間,也提供了解決許多 配置問題所需的詳細資訊。

LLDP可用於您需要在非思科專有裝置和思科專有裝置之間工作的情形。交換機提供埠當前 LLDP狀態的所有資訊,您可以使用此資訊來修復網路中的連線問題。這是FindIT Network Management等網路發現應用程式用於發現網路中裝置的協定之一。

特定LAN交換機可能連線了具有下列任一功能集的裝置:

- 僅支援LLDP-MED的裝置(例如第三方電話)
- 僅支援CDP的裝置(例如較舊的Cisco交換機或較舊的Cisco電話)
- 僅支援LLDP的裝置(例如第三方路由器或第三方交換機)
- 同時支援LLDP和CDP的裝置(例如Cisco路由器)
- 同時支援LLDP-MED和CDP的裝置(例如Cisco電話)
- 支援LLDP、LLDP-MED和CDP的裝置(例如Cisco交換機)

下圖顯示思科裝置上同時運行CDP和LLDP或LLDP-MED協定的場景。您可以配置該控制元件 ,以便禁用這些協定中的任何一個。

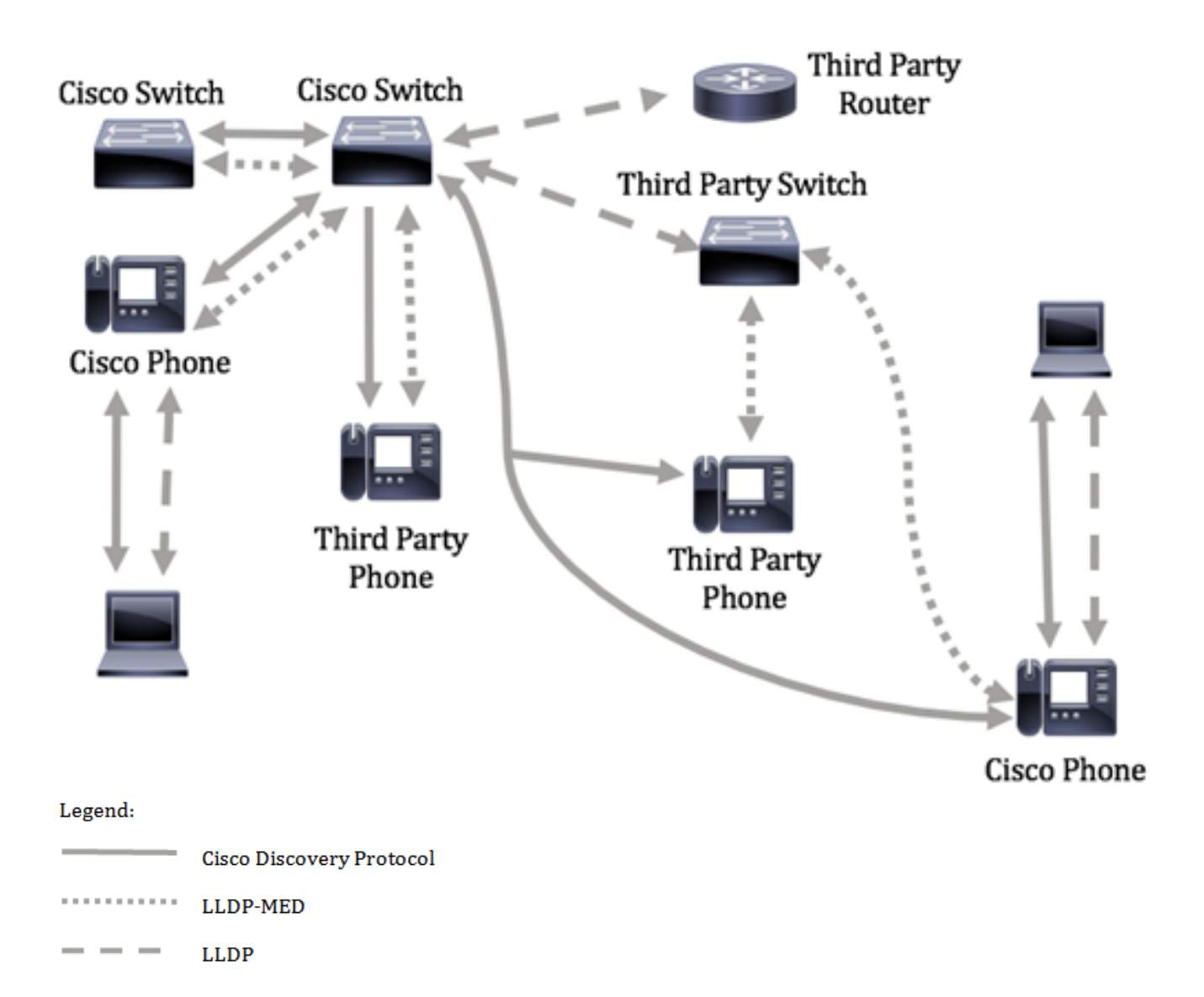

下圖顯示已相應地配置協定中的控制的情境:CDP用於Cisco裝置之間,LLDP-MED用於 Cisco和第三方裝置之間。

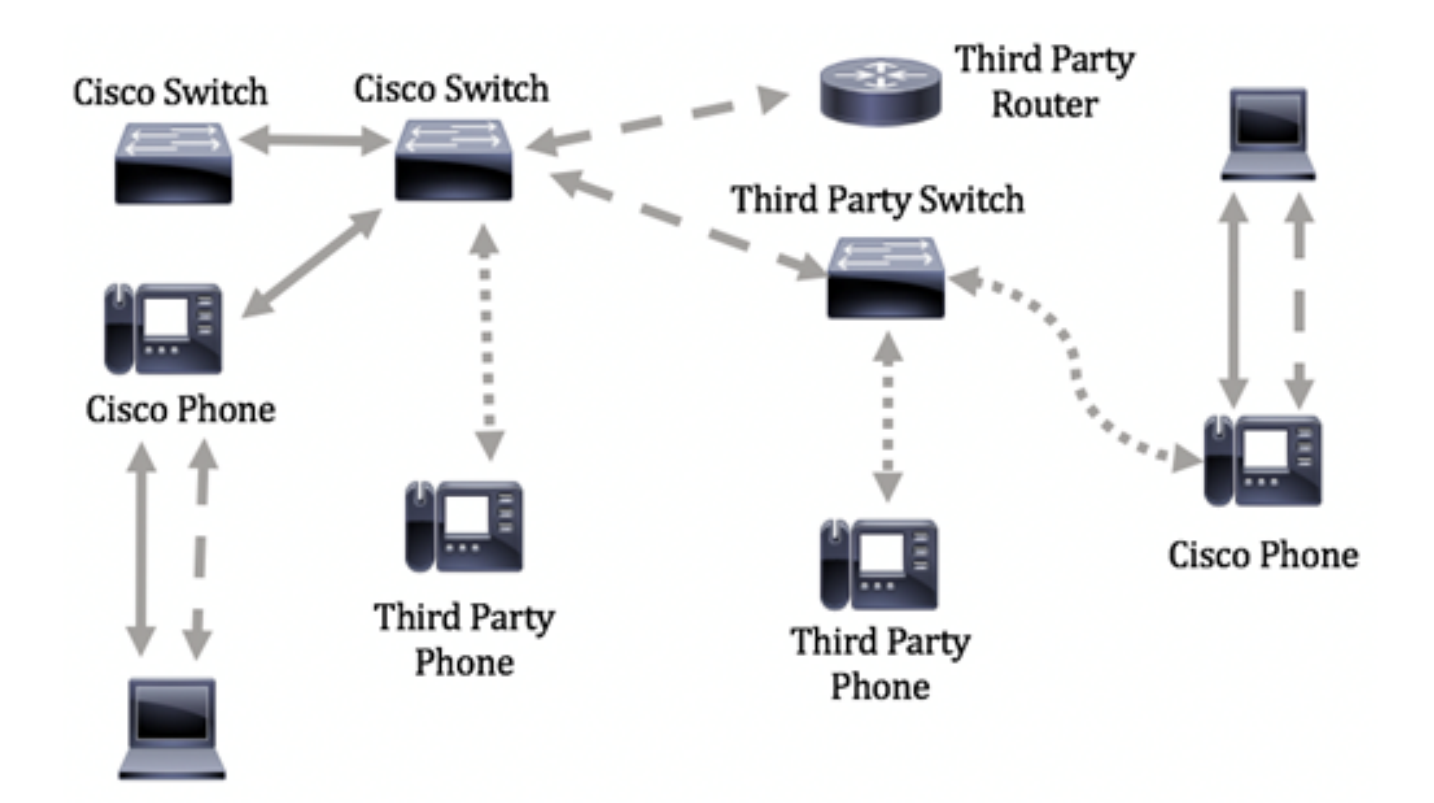

本文提供的指示說明如何透過指令行介面 (CLI),在交換器上設定 LLDP 連接埠設定值。

附註:要瞭解如何通過基於Web的實用程式配置交換機的LLDP埠設定,請按一下[此處。](https://sbkb.cisco.com/CiscoSB/ukp.aspx?login=1&pid=2&app=search&vw=1&articleid=2767)

## 適用裝置 i<br>I

- Sx300系列
- Sx350系列
- SG350X系列
- Sx500系列
- Sx550X系列

### 軟體版本

- 1.4.7.05 Sx300、Sx500
- 2.2.8.4 Sx350、SG350X、Sx550X

# 通過CLI配置交換機上的LLDP埠設定

通過配置LLDP埠設定,您可以啟用每個埠的LLDP和SNMP通知,並輸入在LLDP協定資料單 元(PDU)中傳送的型別長度值(TLV)。 可以通過LLDP-MED埠設定配置要通告的LLDP-MED TLV,並且可以配置裝置的管理地址TLV。要瞭解如何通過基於Web的實用程式配置交換機上 的LLDP-MED埠設定,請按一下[此處。](https://sbkb.cisco.com/CiscoSB/ukp.aspx?login=1&pid=2&app=search&vw=1&articleid=2601)有關基於CLI的說明,請按一[下此處](https://sbkb.cisco.com/CiscoSB/ukp.aspx?login=1&pid=2&app=search&vw=1&articleid=5820)。

預設LLDP全域性設定和介面設定如下:

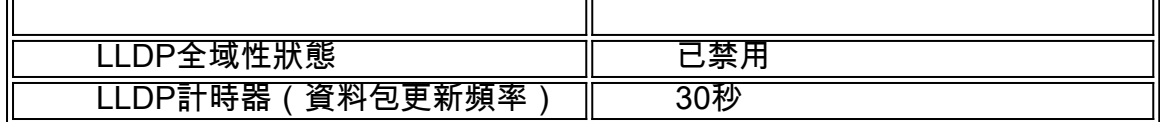

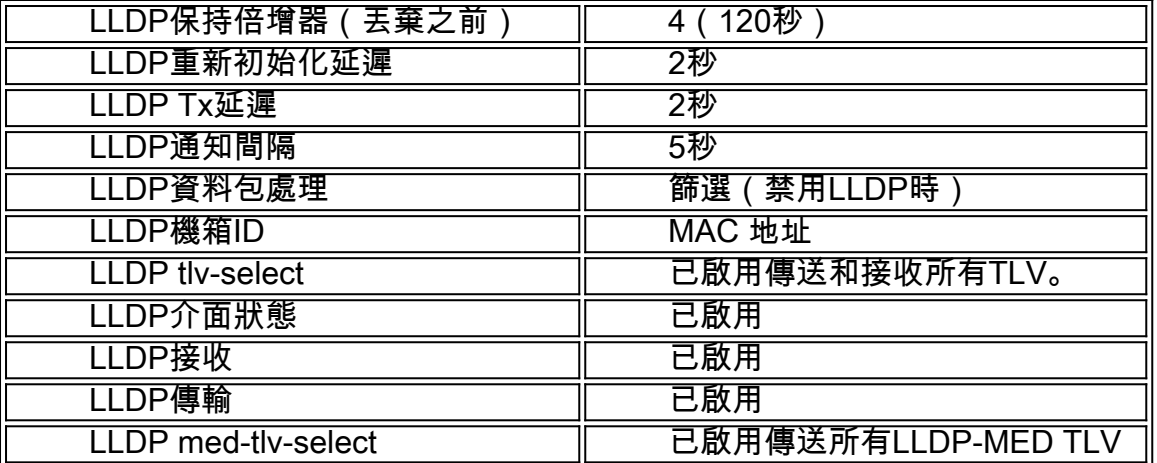

重要事項:由於預設情況下全域性禁用LLDP,因此必須在特定介面上配置LLDP設定之前先啟 用它。要在交換機上啟用和配置全域性LLDP屬性,請按一下[此處](https://sbkb.cisco.com/CiscoSB/ukp.aspx?login=1&pid=2&app=search&vw=1&articleid=5571)。

#### 在介面上禁用LLDP

在交換機上和所有支援的介面上全域性禁用LLDP。必須全域性啟用LLDP以允許裝置傳送 LLDP資料包。一旦啟用,就不需要在介面級別進行更改。

可以將介面配置為選擇性地不在網路上傳送和接收LLDP資料包。在特定埠上禁用LLDP將允許 您配置CDP以進行控制。如果連線埠上的連線裝置是較舊的Cisco交換器或較舊的Cisco電話 ,則這是有利的。

要在特定介面上禁用LLDP,請執行以下步驟:

步驟1.登入到交換機控制檯。預設使用者名稱和密碼為cisco/cisco。如果您已配置新的使用者 名稱或密碼,請改為輸入憑據。

### User Name: cisco Password: \*\*\*\*\*\*\*\*\*\*

附註:這些命令可能會因交換機的確切型號而異。在本示例中,通過Telnet訪問SG350X交換 機。

步驟2.在交換機的特權EXEC模式下,輸入以下命令進入全域性配置上下文:

SG350X#**configure**

步驟3.輸入以下內容,輸入要配置的介面:

SG350X(config)#**interface [interface-id]**

SG350X#configure SG350X(config) tinterface ge1/0/6 SG350X(config-if)#

附註:本範例中使用的是ge1/0/6介面。

步驟4.要禁用介面上的LLDP傳輸,請輸入以下命令:

SG350X#configure SG350X(config)#interface\_ae1/0/6 [SG350X(config-if)<mark>:</mark>ho lldp transmit SG350X(config-if)#

步驟5.要禁用介面上的LLDP接收,請輸入以下內容:

SG350X(config-if)#**no lldp receive**

SG350X#configure SG350X(config)#interface ge1/0/6 SG350X(config-if)#no lldp\_transmit SG350X(config-if) tno lldp receive SG350X(config-if)#

步驟6.輸入end命令返回特權執行上下文:

SG350X(config-if)#**end**

SG350X#configure SG350X(config)#interface ge1/0/6 [SG350X(config-if)#no lldp transmit SG350X(config-if)#no\_lldp receive [SG350X(config-if)<mark>#end</mark> SG350X#

步驟7.(可選)在交換機的特權EXEC模式下,輸入以下命令,將配置的設定儲存到啟動配置 檔案中:

SG350X#**copy running-config startup-config**

[SG350Xa copy running-config startup-config Overwrite file [startup-config].... (Y/N)[M] ?

步驟8.(可選)出現Overwrite file [startup-config]...提示後,在鍵盤上按Y選擇「Yes」,或按 N選擇「No」。

SG350X#copy running-config startup-config Overwrite file [startup-config].... (Y/N)[N] ?Y 16-May-2017 05:45:25 %COPY-I-FILECPY: Files Copy - source URL running-config destination URL flash://system/configuration/startup-config 16-May-2017 05:45:28 %COPY-N-TRAP: The copy operation was completed successfully SG350X#

現在,您應該已經通過CLI在交換機的特定埠上禁用了LLDP。

### 檢視介面上的LLDP設定

步驟1。要顯示要配置的埠的當前配置設定,請輸入以下內容:

```
SG350X#show lldp configuration [interface-id |]
     選項包括:
```
- interface-id (可選)指定埠ID。
- detailed (可選)顯示除當前埠之外的非當前埠的資訊。
	- 附註:在此示例中,顯示ge1/0/6的LLDP配置設定。下面的全域性LLDP屬性是預配置的設定  $\sim$

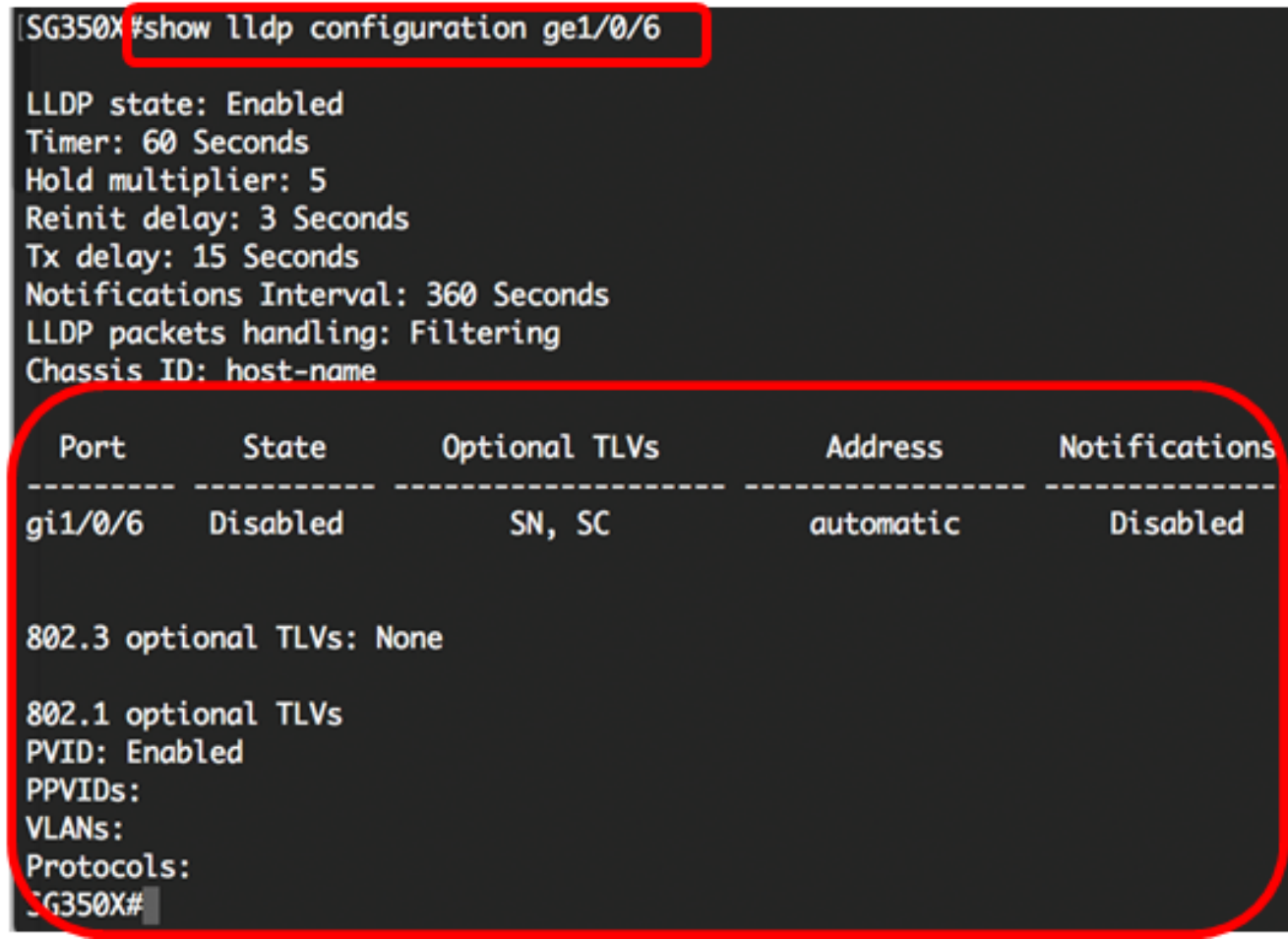

LLDP配置顯示以下資訊:

- LLDP狀態 交換機中LLDP的狀態。
- 計時器 LLDP更新之間的時間間隔。
- 保持乘數 接收裝置在丟棄LLDP資料包之前保持該資料包的時間量(以計時器間隔的倍數表 示)。
- 恢復延遲 LLDP埠在重新初始化LLDP傳輸之前等待的最小時間間隔。
- Tx delay 通過LLDP本地系統MIB中的值/狀態更改啟動的連續LLDP幀傳輸之間的延遲。
- 通知間隔 LLDP通知的最大傳輸速率。
- LLDP資料包處理 全域性禁用LLDP時的LLDP資料包處理。
- 機箱ID 機箱的識別符號。預設機箱ID是MAC地址。
- 連線埠 連線埠號碼。
- $\bullet$  狀態 埠的LLDP狀態。預設值為 $Rx$ 和Tx。
- 可選TLV 通告的可選TLV。預設值為SN和SC。可能的值:
	- PD 埠描述
	- SN 系統名稱
	- SD 系統描述

- SC — 系統功能

- 地址 通告的管理地址。預設值為automatic。
- 通知 指示是啟用還是禁用LLDP通知。預設情況下禁用此功能。
- $\bullet$  802.3可選TLV 交換機將發佈的TLV。可用的TLV包括: - 802.3 MAC-PHY — 傳送裝置的雙工和位元率功能以及當前雙工和位元率設定。它還指示當 前設定是由於自動協商還是手動配置。

— 通過MDI的802.3功率 — 通過多文檔介面(MDI)傳輸的最大功率。

- 802.3鏈路聚合 — 鏈路是否聚合(與傳輸LLDP PDU的埠關聯)。它還指示鏈路當前是否已 聚合,如果聚合了,則提供聚合的埠識別符號。

- 802.3最大幀大小 — MAC-PHY實施的最大幀大小功能。

- 802.1可選TLV
	- PVID 通告的埠VLAN ID。預設情況下禁用此功能。

- PPVID — 通告的協定埠VLAN ID。

- VLAN — 要通告的VLAN。

— 協定 — 要通告的協定。

步驟2.(可選)要顯示從特定介面通告的LLDP資訊,請輸入以下內容:

SG350X#**show lldp local [interface-id]**

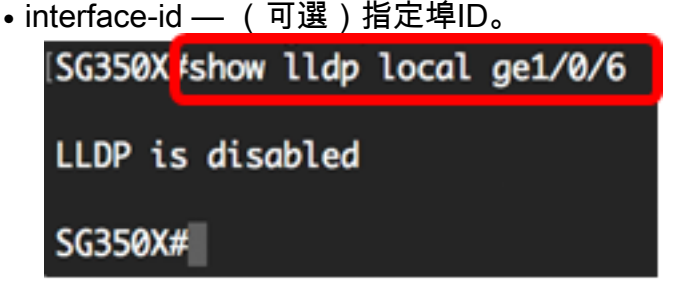

現在,您應該已經通過CLI成功檢視了交換機上特定介面上的LLDP設定。

#### 配置介面上的LLDP設定

要在已禁用的介面上啟用LLDP,請執行以下步驟:

步驟1.在交換機的特權EXEC模式下,通過輸入以下內容進入全域性配置上下文:

SG350X#**configure**

步驟2.輸入以下內容,輸入要配置的介面:

附註:確保連線到此埠的裝置支援LLDP,例如第三方路由器或第三方交換機。

SG350X#configure SG350X(config)#interface ge1/0/6 SG350X(config-ir)#

附註:本範例中使用的是ge1/0/6介面。

步驟3.要在介面上啟用LLDP傳輸,請輸入以下命令:

SG350X(config-if)#lldp

[SG350X#configure SG350X(config)#interface\_ae1/0/6 SG350X(config-if)#lldp transmit  $SG350X(config-i f)$ #

步驟4.要在介面上啟用LLDP接收,請輸入以下內容:

SG350X(config-if)#lldp

[SG350X(config)#interface ge1/0/6 [SG350X(config-if)#lldp\_transmit [SG350X(config-if<sup>"</sup>#lldp receive  $SG350X(confiq-i f)$ #

步驟5.要在介面上啟用傳送LLDP通知,請輸入以下內容:

SG350X(config-if)#lldp**[enable |]**

選項包括:

● enable — 啟用傳送LLDP通知。

● disable — 禁用傳送LLDP通知。

附註:傳送LLDP通知預設處於禁用狀態。或者,您可以使用no lldp notifications命令禁用傳送 LLDP通知。

[SG350X(config)#interface ge1/0/6 SG350X(confia-if)#lldp\_transmit [SG350X(config-if)#lldp\_receive [SG350X(config-if);<mark>{ldp notifications enable</mark> SG350X(config-if)#

附註:在此示例中,啟用LLDP通知。

步驟6.要指定介面上傳輸哪些可選TLV,請輸入以下內容:

SG350X(config-if)#**lldp optional-tlv [tlv-name |]** 重要:輸入新的可選TLV將取代預設的可選TLV。

選項包括:

● - tlv — 指定要包括的TLV。可用的可選TLV有:

— 埠描述 — 埠描述可選TLV。

- sys-name — 系統名稱可選TLV。預設情況下會傳輸。

- sys-desc — 系統說明可選TLV。

- sys-cap — 系統功能可選TLV。預設情況下會傳輸。

- 802.3-mac-phy — 傳送裝置的雙工和位元率功能以及當前雙工和位元率設定。它還指示當前 設定是由於自動協商還是手動配置。

- 802.3-lag — 鏈路是否可以聚合 (與傳輸LLDP PDU的連線埠關聯)。它還指示鏈路當前是 否已聚合,如果聚合了,則提供聚合的埠識別符號。

- 802.3-max-frame-size — MAC-PHY實施的最大幀大小功能。

- Power-via-MDI — 通過多文檔介面(MDI)傳輸的最大功率。

- 4線Power-via-MDI — (與支援60W PoE的PoE埠相關)專有Cisco TLV定義為支援允許 60瓦功率的乙太網供電(標準支援最高為30瓦)。

• none — (可選)從介面清除所有可選TLV。

SG350X(config-if)#lldp notifications enable [SG350X(config-if)#lldp optional-tlv port-desc  $SG350X(config-i f)$ #

步驟7。(可選)要恢復預設的可選TLV配置設定,請輸入以下內容:

SG350X(config-if)#**no lldp optional-tlv** 步驟8。(可選)要指定是否傳輸802.1 PVID,請輸入以下內容:

SG350X(config-if)#lldp **optional-tlv 802.1 pvid [enable |]** 選項包括:

• enable  $-$  通告PVID。

● disable — 不通告PVID。

附註:在本示例中,已啟用可選TLV 802.1 PVID的傳輸。

SG350X(config-if)#lldp notifications enable SG350X(config-if)#lldn\_ontional-tly\_nort-desc [SG350X(config-if #lldp optional-tlv 802.1 pvid enable SG350X(config-if)#

步驟9.(可選)若要將802.1 PVID的傳輸恢復為預設配置,請輸入以下內容:

SG350X(config-if)#**no lldp optional-tlv 802.1 pvid** 步驟10。(可選)要指定是否傳輸802.1 PPVID,請輸入以下內容:

SG350X(config-if)#lldp**tlv 802.1 ppvid [add |] [ppvid]** 選項包括:

- add 通告PPVID。PPVID是根據資料包的協定使用的PVID。
- $\bullet$  刪除 未通告PPVID。

附註:PPVID範圍為0至4094。如果PPVID為0,則表示連線埠無法支援連線埠和通訊協定 VLAN,和/或連線埠未啟用任何通訊協定VLAN。在本示例中,802.1 PPVID保留預設配置。

步驟11。(可選)若要指定是否傳輸802.1 VLAN ID,請輸入以下內容:

SG350X(config-if)#**lldp optional-tlv 802.1 vlan [add |] [vlan-id]** 選項包括:

- add 通告VLAN ID。
- remove 未通告VLAN ID。

附註:VLAN ID的範圍是從0到4094。本範例中使用的是VLAN 20。

[SG350X(config-if)#lldp notifications enable [SG350X(config-if)#lldp optional-tlv port-desc [SG350X(config-if)#lldp\_optional-tlv\_802.1\_pvid\_enable\_ [SG350X(config-if<sup>'#11</sup>dp optional-tlv 802.1 vlan add 20  $SG350X(config-if)\#$ 

步驟12。(可選)要指定是否傳輸802.1協定,請輸入以下內容:

```
SG350X(config-if)#lldptlv 802.1[add |] []
     選項包括:
```
- add 指定通告指定的協定。
- remove 指定不通告指定的協定。 確保在交換機上全域性配置該協定。可用的協定包括:
- $\bullet$  stp 生成樹協定可選TLV
- rstp 快速跨距樹狀目錄通訊協定可選TLV
- mstp 多重跨距樹狀目錄通訊協定可選TLV
- $\bullet$  暫停 暫停可選TLV
- 802.1x 基於埠的網路訪問控制(PNAC)可選TLV
- lacp 連結彙總控制通訊協定選項TLV
- gvrp GARP VLAN註冊協定可選TLV

```
附註:本示例使用RSTP。
```
[SG350X(config-if)#lldp notifications enable [SG350X(config-if)#lldp optional-tlv port-desc [SG350X(config-if)#lldp optional-tlv 802.1 pvid enable SG350X(config-if)#lldp\_optional-tly\_802.1\_vlan\_add\_20 [SG350X(config-if)#lldp optional-tlv 802.1 protocol add rstp  $SG350X(config-if)$ #

步驟13。(可選)要指定介面通告的管理地址,請輸入以下內容:

SG350X(config-if)#**lldp management-address {ip-address | | automatic [interface-id]}** 選項包括:

- ip-address 指定要通告的靜態管理地址。
- none 指定不通告任何地址。
- automatic 指定軟體自動從產品的所有IP地址中選擇要通告的管理地址。如果有多個IP地址 ,軟體將在動態IP地址中選擇最小的IP地址。如果沒有動態地址,軟體將在靜態IP地址中選擇 最小的IP地址。這是預設通告。
- automatic interface-id 指定軟體自動從介面ID上配置的IP地址中選擇要通告的管理地址。如 果有多個IP地址,軟體將在介面的動態IP地址中選擇最小的IP地址。如果沒有動態地址,軟體 將在介面的靜態IP地址中選擇最小的IP地址。介面ID可以是以下型別之一:乙太網埠、埠通道 或VLAN。請注意,如果連線埠或連線埠通道是具有IP位址的VLAN中的成員,則不會包括該位 址,因為該位址與該VLAN關聯。

```
附註:預設情況下,不會通告IP地址。本示例使用192.168.1.150。
```

```
[SG350X(config-if)#lldp notifications enable
[SG350X(config-if)#lldp optional-tlv port-desc
[SG350X(config-if)#lldp optional-tlv 802.1 pvid enable
SG350X(config-if)#lldp optional-tlv 802.1 vlan add 20
SG350X(config-if)#lldn_ontional-tly_802.1_protocol_add_rstp
SG350X(config-if)<sup>[1</sup>ldp management-address 192.168.1.150
SG350X(confia-if)#
```
步驟14.輸入end命令返回特權執行上下文:

SG350X(config-if)#**end**

```
[SG350X(config-if)#lldp optional-tlv 802.1 pvid enable
[SG350X(config-if)#lldp optional-tlv 802.1 vlan add 20
SG350X(config-if)#lldp optional-tlv 802.1 protocol add rstp
SG350X(config-if)#11dp management-address 192.168.1.150
|SG350X(config-i<mark>'</mark>)#end|
SG350X#
```
步驟15。(可選)要顯示已配置的埠的當前配置設定,請輸入以下內容:

SG350X#**show lldp configuration [interface-id]**

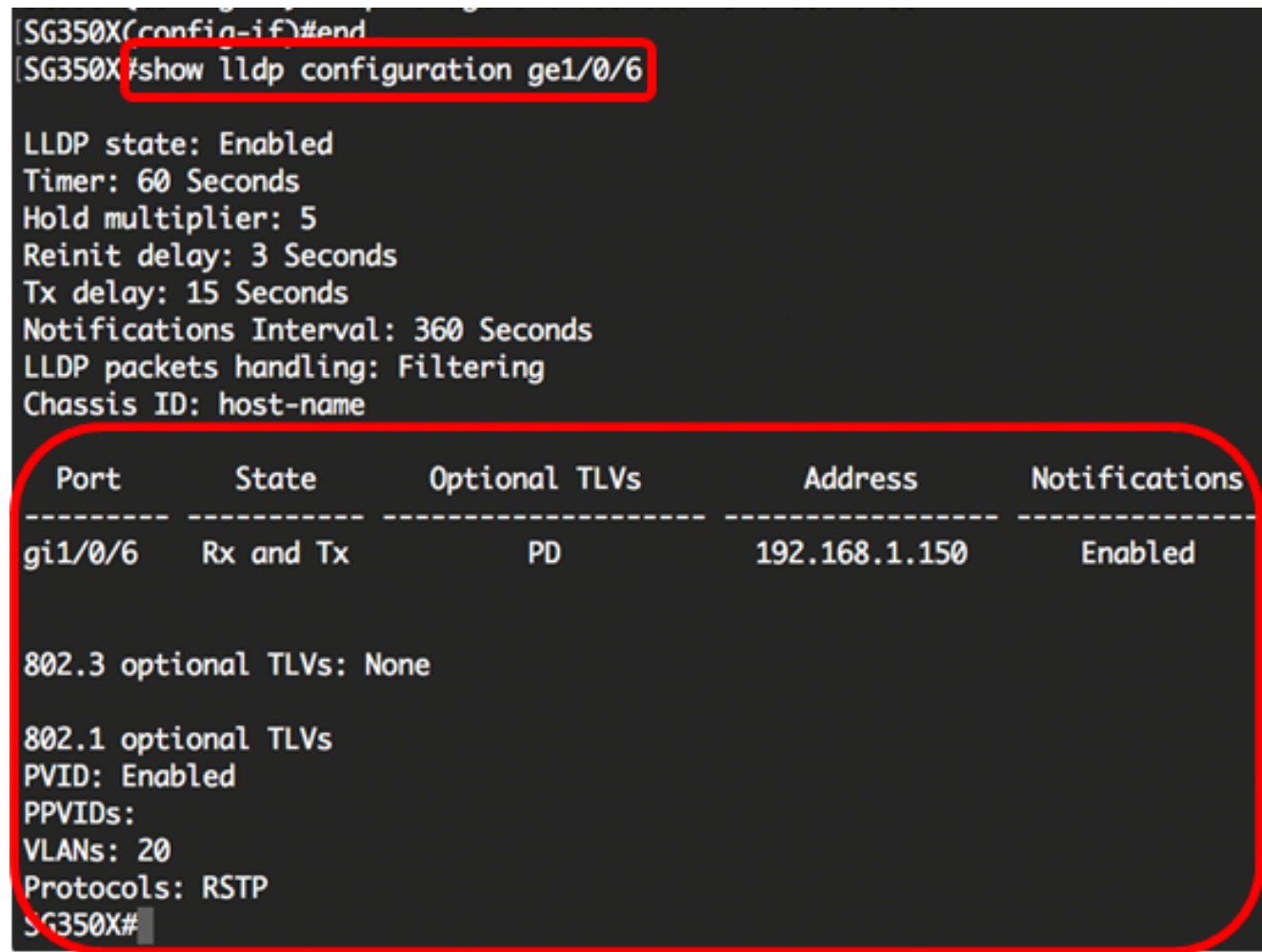

步驟16。(可選)要顯示從特定介面通告的LLDP資訊,請輸入以下內容:

SG350X#show lldp local [interface-id]

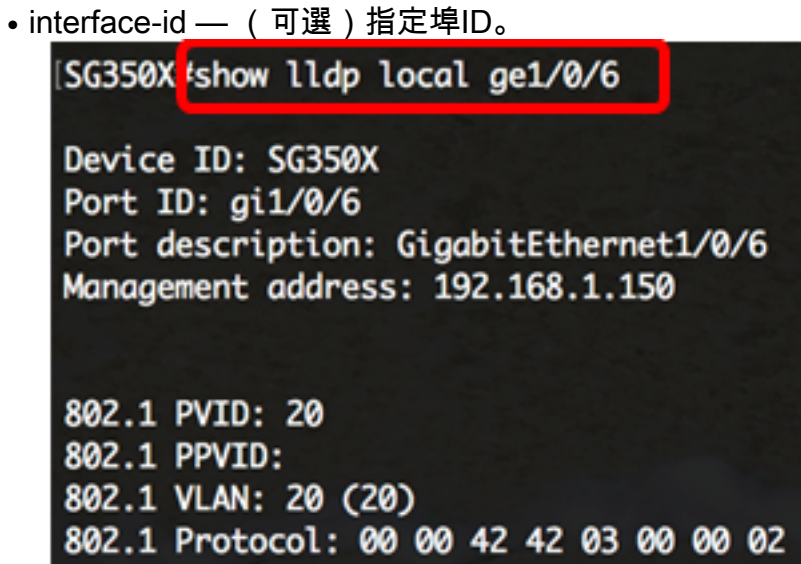

步驟17.(可選)在交換機的特權EXEC模式下,輸入以下命令,將配置的設定儲存到啟動配 置檔案中:

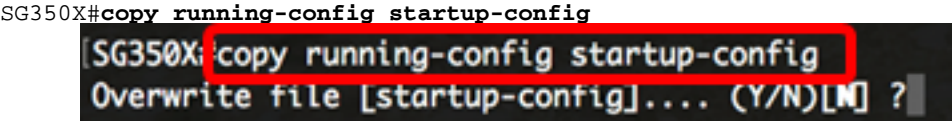

步驟18.(可選)出現Overwrite file [startup-config]...提示後,在鍵盤上按Y選擇「Yes」,或 按N選擇「No」。

SG350X#copy running-config startup-config Overwrite file [startup-config].... (Y/N)[M] ?Y 16-May-2017 06:43:38 %COPY-I-FILECPY: Files Copy - source URL running-config destination URL flash://system/configuration/startup-config 16-May-2017 06:43:40 %COPY-N-TRAP: The copy operation was completed successfully SG350X#

現在,您應該已經通過CLI成功配置交換機上的LLDP埠設定。

要瞭解有關LLDP和LLDP-MED的詳細資訊,請按一下[此處。](http://www.cisco.com/en/US/technologies/tk652/tk701/technologies_white_paper0900aecd804cd46d.html)